## - UPSR ىلإ BLSR نم ةدقعلا نيوكت رييغت Cisco ONS 15454

## المحتويات

[المقدمة](#page-0-0) [المتطلبات الأساسية](#page-0-1) [المتطلبات](#page-0-2) [المكونات المستخدمة](#page-0-3) [الاصطلاحات](#page-0-4) [تحويل BLSR إلى UPSR](#page-0-5) [معلومات ذات صلة](#page-5-0)

### <span id="page-0-0"></span>المقدمة

يوضح هذا المستند كيفية التحويل من شبكة دائرية محولة ذات خط ثنائي الإتجاه (BLSR (إلى شبكة دائرية محولة للمسار أحادي الإتجاه (UPSR (من خلال وحدة التحكم في النقل من CTC (Cisco (في بيئة 15454 ONS Cisco.

### <span id="page-0-1"></span>المتطلبات الأساسية

#### <span id="page-0-2"></span>المتطلبات

توصي Cisco بأن تكون لديك معرفة بالمواضيع التالية:

- Cisco ONS 15454 ●
- لجنة مكافحة الإرهاب

#### <span id="page-0-3"></span>المكونات المستخدمة

تستند المعلومات الواردة في هذا المستند إلى إصدارات البرامج والمكونات المادية التالية:

● 15454 ONS Cisco، الإصدار ،4.1.0 والإصدارات الأحدث.

تم إنشاء المعلومات الواردة في هذا المستند من الأجهزة الموجودة في بيئة معملية خاصة. بدأت جميع الأجهزة المُستخدمة في هذا المستند بتكوين ممسوح (افتراضي). إذا كانت شبكتك مباشرة، فتأكد من فهمك للتأثير المحتمل لأي أمر.

#### <span id="page-0-4"></span>الاصطلاحات

راجع [اصطلاحات تلميحات Cisco التقنية للحصول على مزيد من المعلومات حول اصطلاحات المستندات.](//www.cisco.com/en/US/tech/tk801/tk36/technologies_tech_note09186a0080121ac5.shtml)

# <span id="page-0-5"></span>تحويل BLSR إلى UPSR

يستخدم هذا المستند إعداد معملي بأربع عقد (العقدة 1، العقدة 2، العقدة 3، والعقدة 4). أستخدم هذه التعليمات لتحويل BLSR إلى UPSR.

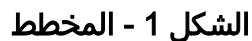

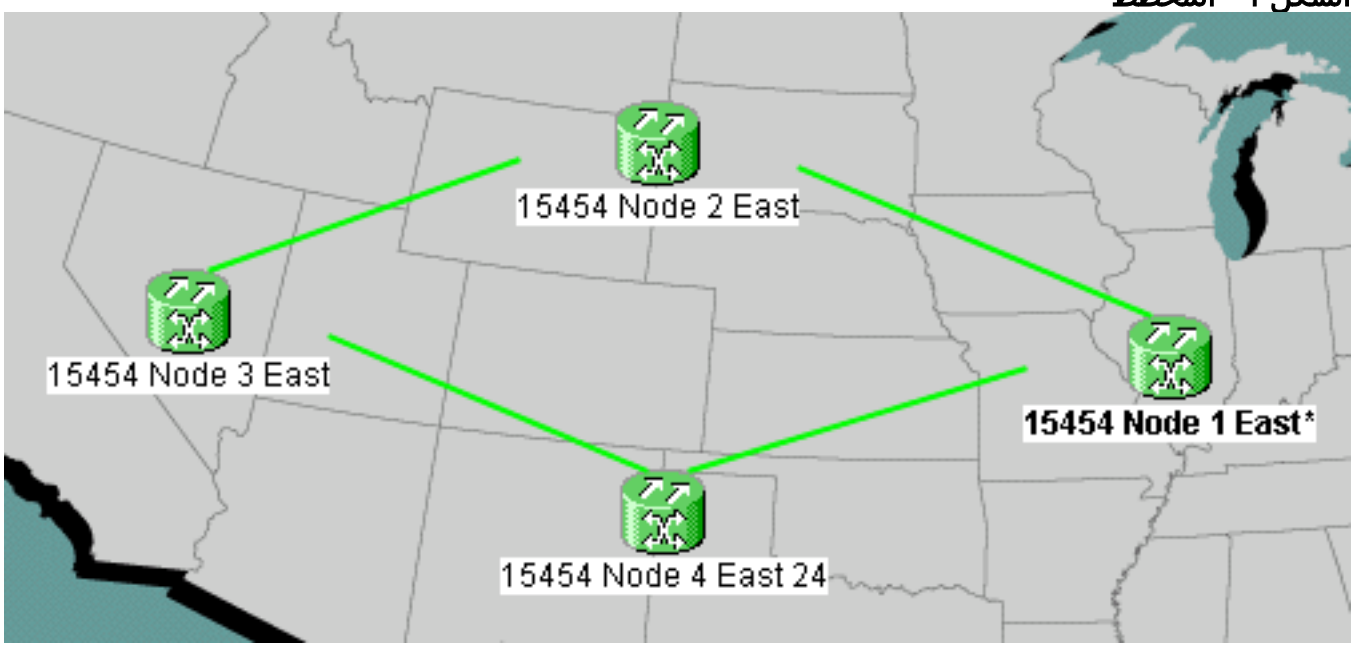

تحقق ما إذا كانت قناة اتصال بيانات SDCC (SONET (تعمل بشكل صحيح لجميع العقد. افحص طريقة .1 عرضَ الشبكة (<u>الشكل 2</u>) أو المنبه (<u>الشكل 3</u>) الخاص بلجنة مكافحة الإرهاب للتأكد من عدم وجود تسجيل دخول في أي من مرافق الفسحة بين دعامتين الضوئية.**الشكل 2 - طريقة عرض الشبكة فيما يتعلق بمركز** 

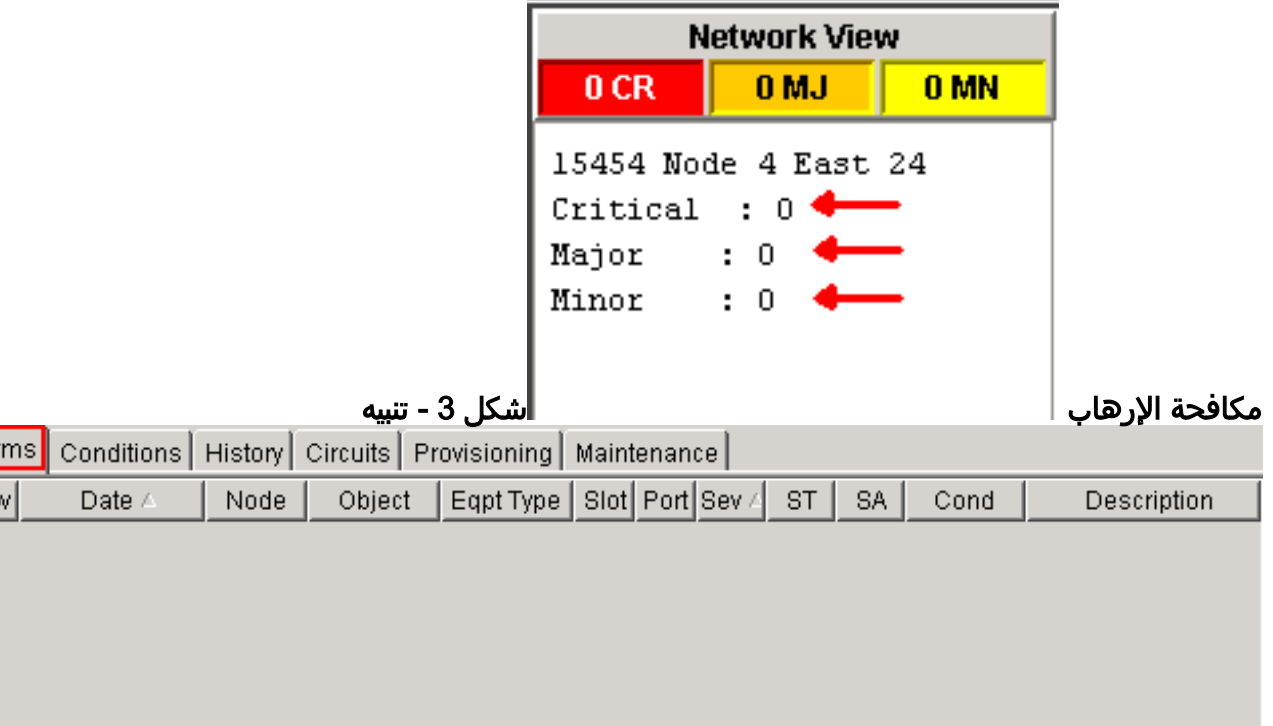

Alar Nev

> 2. إجراء نسخ إحتياطي لقاعدة البيانات على العقدة 1. أكمل الخطوات التالية:انقر نقرا مزدوجا على العقدة 1. سوف يظهر عرض العقدة للعقدة 1.انقر فوق **الصيانة >** علامات تبويب **قاعدة البيانات.الشكل 4 - النسخ** الاحتياطي

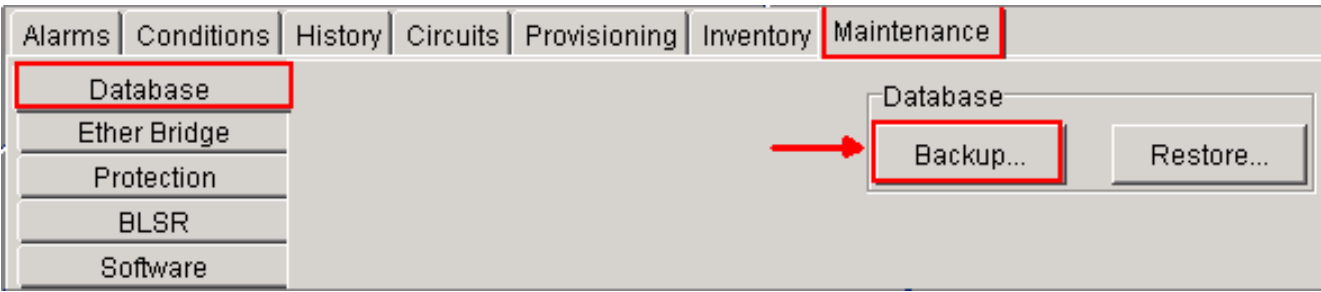

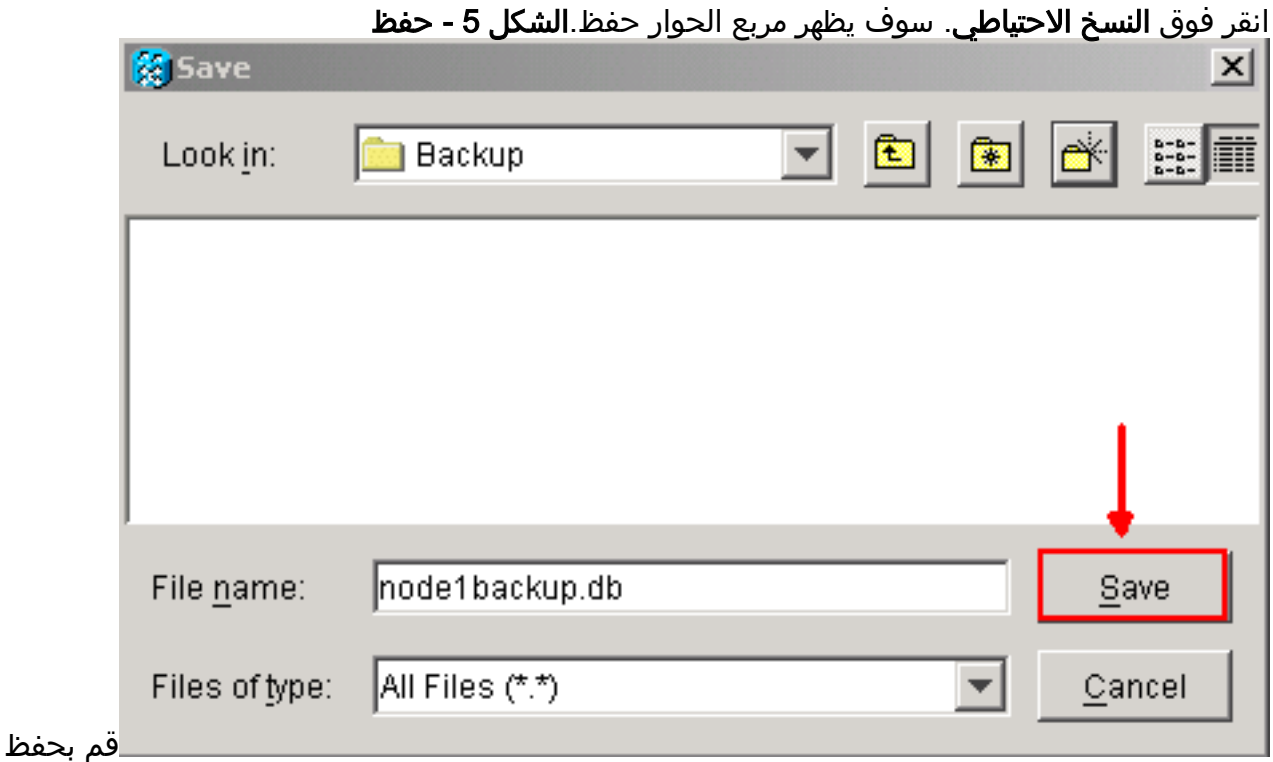

قاعدة البيانات على محرك الأقراص الثابتة لمحطة العمل أو على وحدة التخزين على الشبكة. أستخدم اسم ملف مناسب مع ملحق ملف .db) (على سبيل المثال، *database.db).*طقطقة **حفظ**.طقطقة **ok** في شاشة

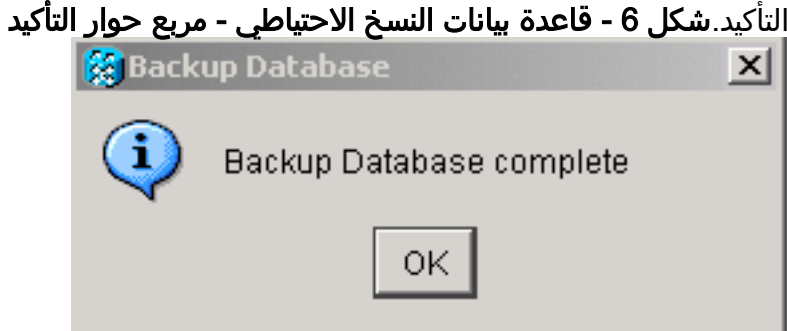

- .3 كرر الخطوة 2 على العقد 2 و 3 و .4
- 4. تصدير قائمة الدوائر. اكمل الخطوات التالية:انقر نقرا مزدوجا على العقدة 1. سوف يظهر عرض العقدة للعقدة .1طقطقة يصدر.شكل 7 - التصدير

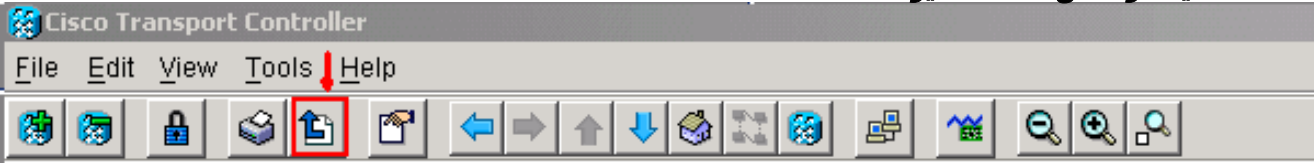

حدد تنسيق بيانات في شاشة التصدير (راجع الشكل 8).على هيئة HTML—يقوم هذا بحفظ البيانات على هيئة ملف جدول HTML بسيط بدون رسومات. يجب عرض الملف أو تحريره باستخدام تطبيقات مثل Netscape Navigator أو Explorer Internet Microsoft أو تطبيقات أخرى يمكنها فتح ملفات CSV.HTML — يحفظ ذلك جدول CTC كقيم مفصولة بفاصلة (TSV AS.)CSV - يحفظ ذلك جدول CTC كقيم مفصولة بحرف

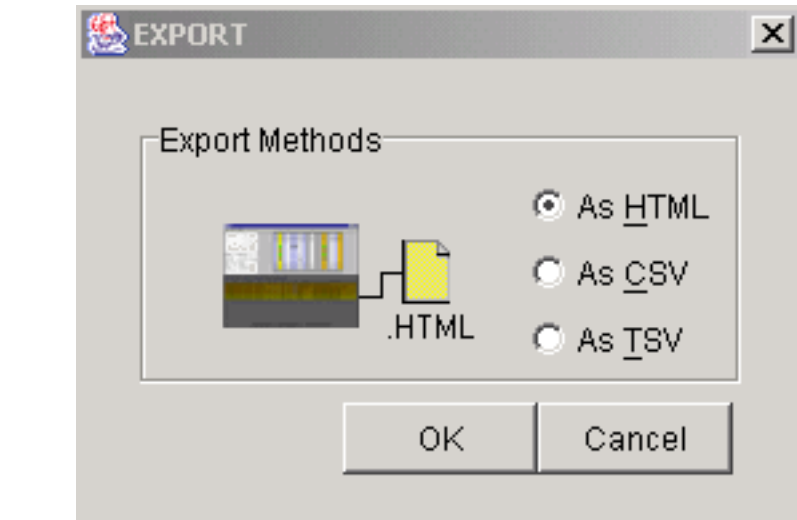

جدولة (TSV).**شكل 8 - شاشة التصدير النقر بين انقر فوق** التصدير التصدير التقر فوق

الزر موافق.اكتب اسم في حقل اسم الملف من شاشة الحفظ. أستخدم أحد هذه لملفات—tsv.[الملف اسم[CSV لملفات—HTML[filename].csv لملفات—filename].html]:التنسيقات TSVانتقل إلى دليل تريد تخزين الملف فيه.انقر فوق الزر موافق.

- .5 كرر الخطوة 4 على العقد 2 و 3 و .4
- 6. تحقق من علامة التبويب **صيانة** للتاكد من عدم وجود عملية محول حلقة قيد التقدم. تحقق من التنبيهات ومسح جميع التنبيهات التي يتم إعلانها مقابل كل بطاقة الفسحة بين دعامتين الضوئية. يجب مسح جميع عمليات مزامنة التوقيت وتنبيهات إتصالات SDCC على جميع العقد في تكوين حلقة قبل الانتقال إلى الخطوة التالية.
	- .7 انقر فوق الإمداد > علامات تبويب BLSR، وحدد الحلقة وانقر فوق حذف.شكل 9 حذف BLSR

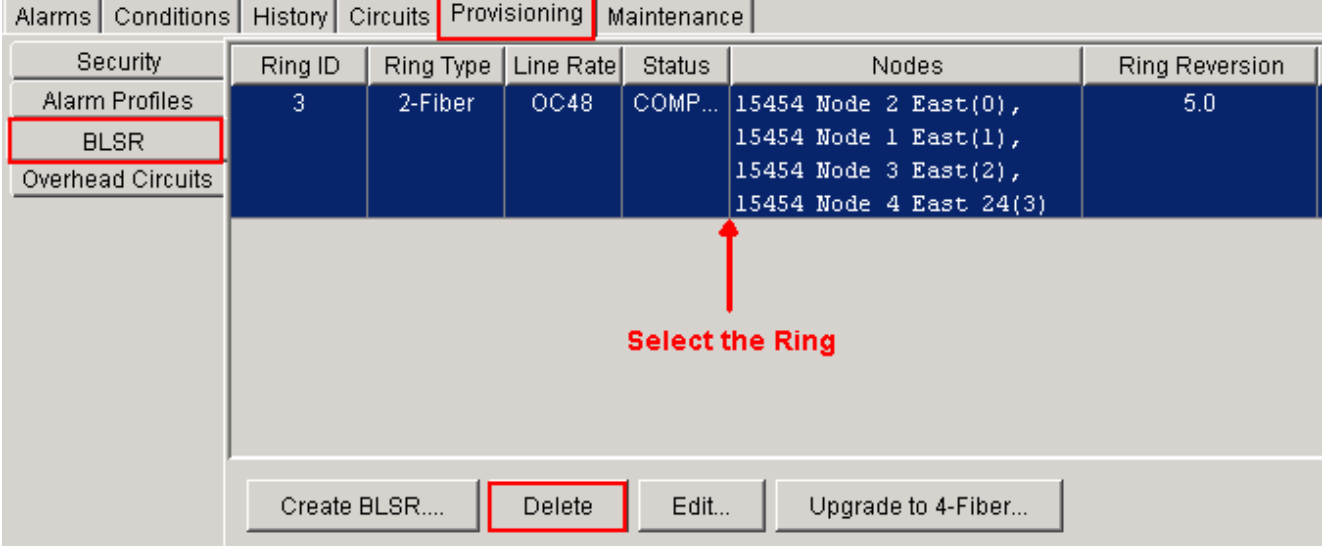

.8 انقر نعم في شاشة تأكيد حذف الحلقة.شكل 10 - تأكيد حذف الحلقة

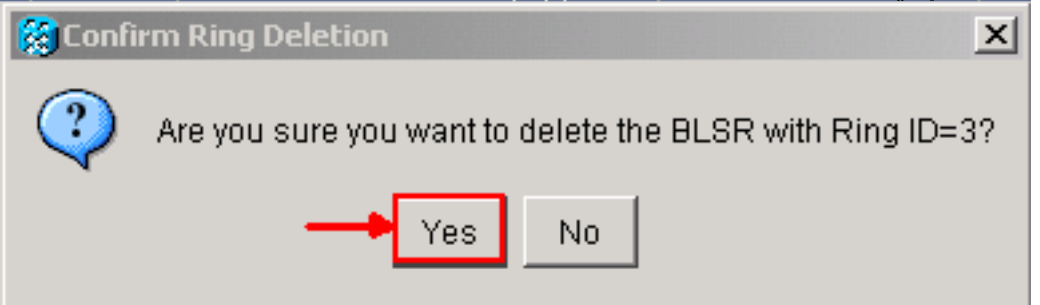

بعد التحويل، الدوائر في قائمة الدوائر لا تزال تعمل، لكن لا يوجد ألياف أو فسحة بين دعامتين حماية. كل الدوائر تستخدم مسار العمل الأصلي. إذا كنت بحاجة إلى حماية، احذف كل دائرة. بعد ذلك خلقت كل دائرة مع فسحة بين دعامتين حماية. وهذا يشمل الدوائر في الحالة **النشطة**.

شكل 11 - دائرة عمل بدون حماية ألياف أو فسحة بين دعامتين

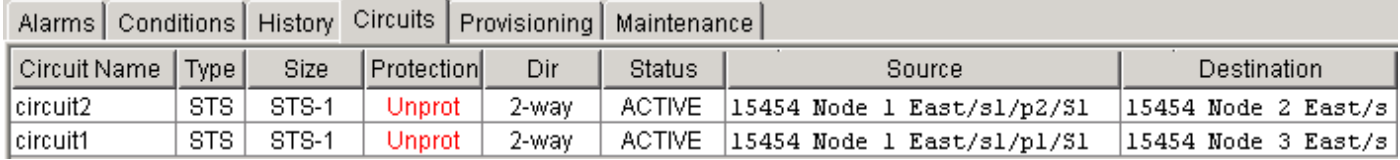

تحذير: يمكن أن تؤثر تغييرات البرامج والأجهزة على حركة مرور البيانات. لا يتوفر فسحة بين دعامتين أو حماية مسار ألياف بعد تحويل الحلقة، ما عدا الدوائر التي تم إنشاؤها بعد التحويل. نفذ العمل أثناء فترة الصيانة لتقليل التأثير إلى الحد الأدنى.

إذا احتجت إلى نسخ BLSR إحتياطيا إلى تحويل UPSR، أكمل الخطوات التالية:

- .1 عقدة الوصول 1 من خلال CTC مباشرة.
- .2 في عرض العقدة، انقر فوق الصيانة > علامات تبويب قاعدة البيانات.
	- 3. طقطقة إ**ستعادة**.
- .4 حدد موقع ملف قاعدة البيانات الموجود على محرك الأقراص الثابتة لمحطة العمل أو على وحدة تخزين الشبكة.

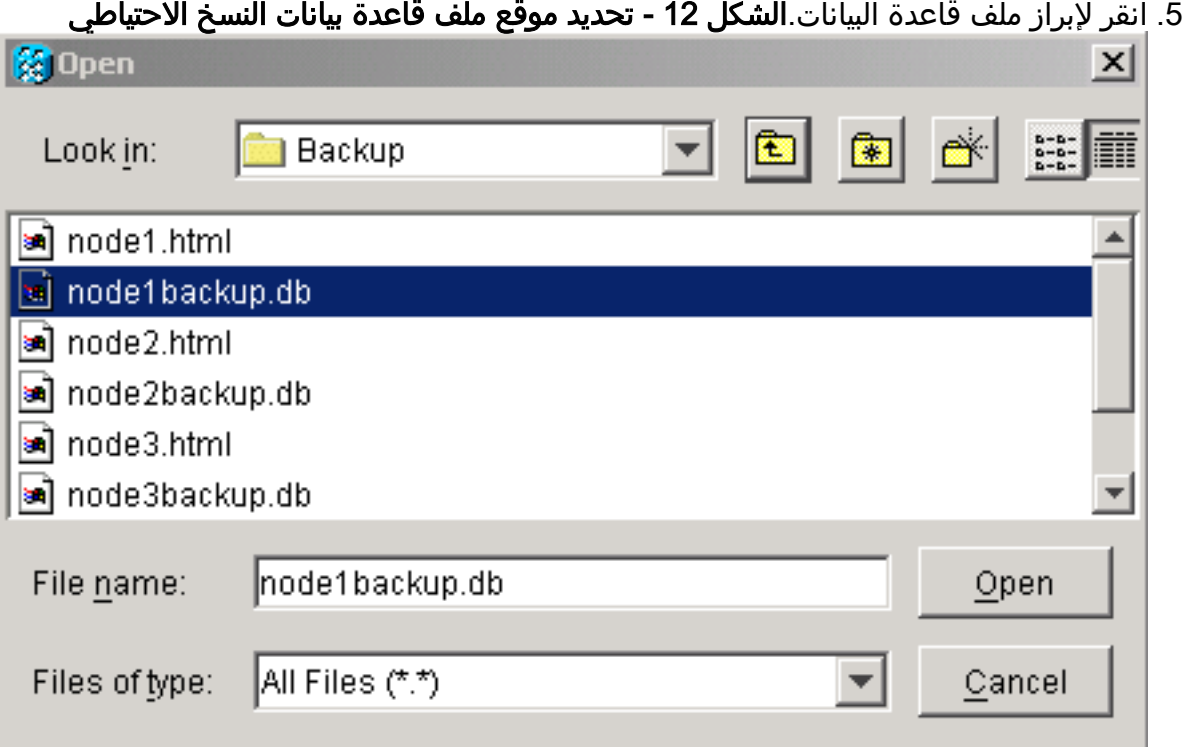

.6 انقر فوق فتح. يظهر مربع الحوار معلومات قاعدة البيانات.الشكل 13 - إستعادة قاعدة البيانات

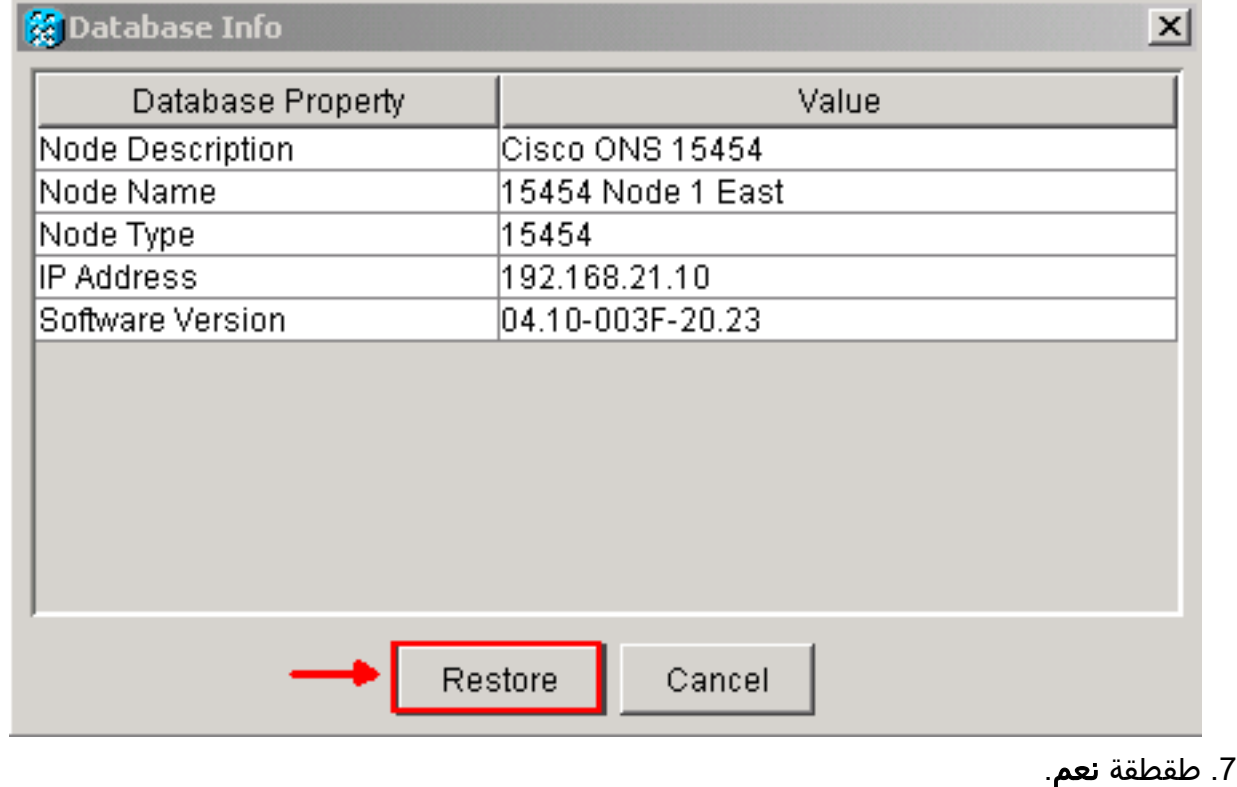

8. يظهر مربع "إستعادة قاعدة البيانات"، ويشير إلى ان عملية الاستعادة قيد التقدم.**الشكل 14 - إستعادة قاعدة** 

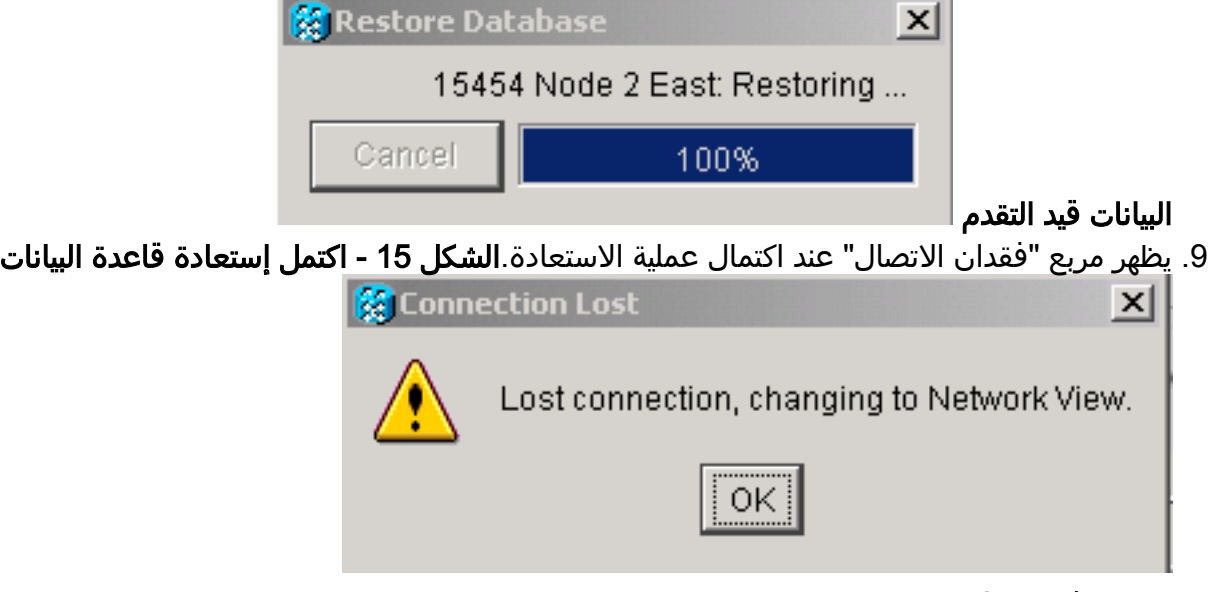

- .10 وانقر فوق OK.
- 11. كرر الخطوات من 1 إلى 10 للعقد 2 و 3 و 4.

### <span id="page-5-0"></span>معلومات ذات صلة

● [الدعم التقني والمستندات - Systems Cisco](//www.cisco.com/cisco/web/support/index.html?referring_site=bodynav)

ةمجرتلا هذه لوح

ةي الآلال تاين تان تان تان ان الماساب دنت الأمانية عام الثانية التالية تم ملابات أولان أعيمته من معت $\cup$  معدد عامل من من ميدة تاريما $\cup$ والم ميدين في عيمرية أن على مي امك ققيقا الأفال المعان المعالم في الأقال في الأفاق التي توكير المالم الما Cisco يلخت .فرتحم مجرتم اهمدقي يتلا ةيفارتحالا ةمجرتلا عم لاحلا وه ىل| اًمئاد عوجرلاب يصوُتو تامجرتلl مذه ققد نع امتيلوئسم Systems ارامستناه انالانهاني إنهاني للسابلة طربة متوقيا.